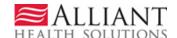

## CIS RECONSIDERATION REQUESTS

## 1 Description

Providers may submit requests for reconsideration of the decision rendered on a Children's Intervention Services (CIS) prior authorization (PA) request via the web portal *Medical Review Portal*. The following guidelines for requesting reconsiderations apply:

- Reconsiderations are allowed when the PA has one or more procedure lines that are:
  - Approved but not for all units requested. Requests must be submitted within 30 calendar days of the decision.
  - Peer consultant denied. Requests must be submitted within 30 calendar days of the decision
  - Tech Denied but NOT Final Tech Denied. Requests must be submitted within 10 calendar days of the decision.
- Providers must attach additional documentation to support the reconsideration request. It is not necessary to re-submit all information sent with the original request but only the information that supports the request for reconsideration.

## 2 Instructions

Follow these instructions to enter a request for reconsideration of a CIS PA:

1. From the Medical Review Portal, select Submit CIS Reconsideration Review Requests.

## PA Change and Reconsideration Requests Submit/View PA Change Requests - Use this link to request a change to existing authorization requests. More... Submit Reconsideration Requests - Use this link to request a reconsideration to a denied case except CIS request. More... Submit CIS Reconsideration Review Requests - Use this link to request a reconsideration to CIS requests. More...

Figure 1

2. Search for the PA request and open the *Review Request* page.

3. The *Review Request* page displays the PA request and decision information. To request a reconsideration, click **Enter CIS Reconsideration Request** at the bottom of the page. **Note:** If the link is not available, it means that the PA does not meet the rules for reconsideration.

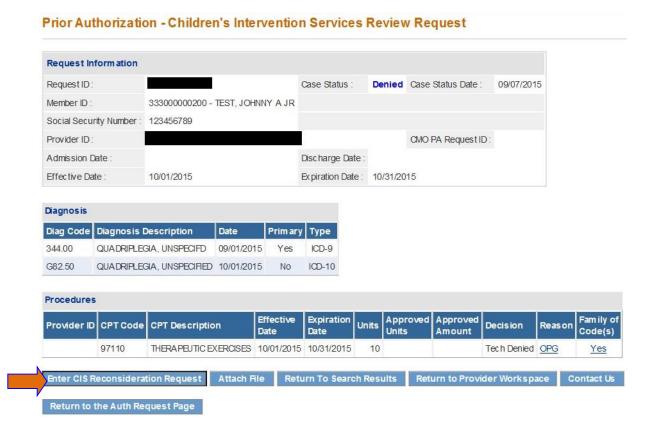

Figure 2

- 4. The next page that displays is the Reconsideration Request form. The contact information for the requesting provider is inserted by the system. Verify that the information is correct. If not correct, edit the information. This is important because a no-reply email is sent to the email address noted on the reconsideration when the reconsideration is processed by the Alliant reviewer.
- 5. In the first text box on the form, clearly describe what you want changed as a result of the reconsideration review, such as: the codes, dates of service, and the units required.
- 6. In the second text box, provide additional clinical information that supports the request for reconsideration review and specifically addresses the need for the services requested. Since supporting documentation must be attached, it is permissible to enter 'See Attached' in this box.

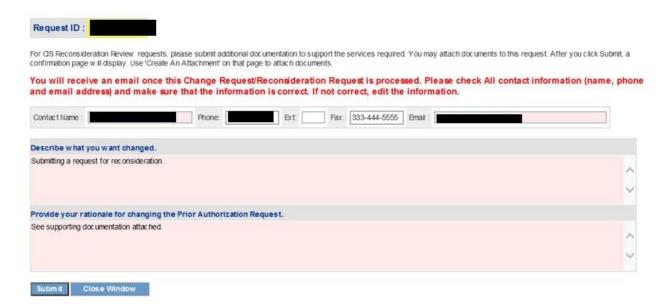

Figure 3

7. Click **Submit**. If the submission is successful, a page displays confirming that the reconsideration has been entered successfully. Additional supporting documentation should be attached at this point utilizing *Create an Attachment*.

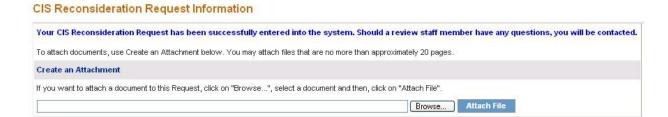

Figure 4

- 8. Click **Browse** to find the file to be attached.
- 9. Select the file by highlighting the file and clicking Open; or double click the file.
- 10. The file name appears in the attachment panel.
- 11. Click **Attach File**. If the file is uploaded, the 'File uploaded successfully' message displays. The attached file will display in the **Attached Files** table on the PA *Review Request* page.